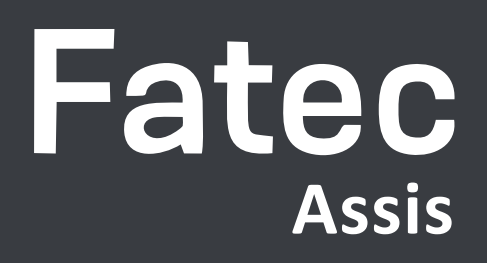

## Como gcessar a rede sem fio da Fatec Assis

**Celular** 

Passo 1 - Clique no ícone wi-fi de do seu celular;

Passo 2 - Na lista de redes, clique na rede "fatec"

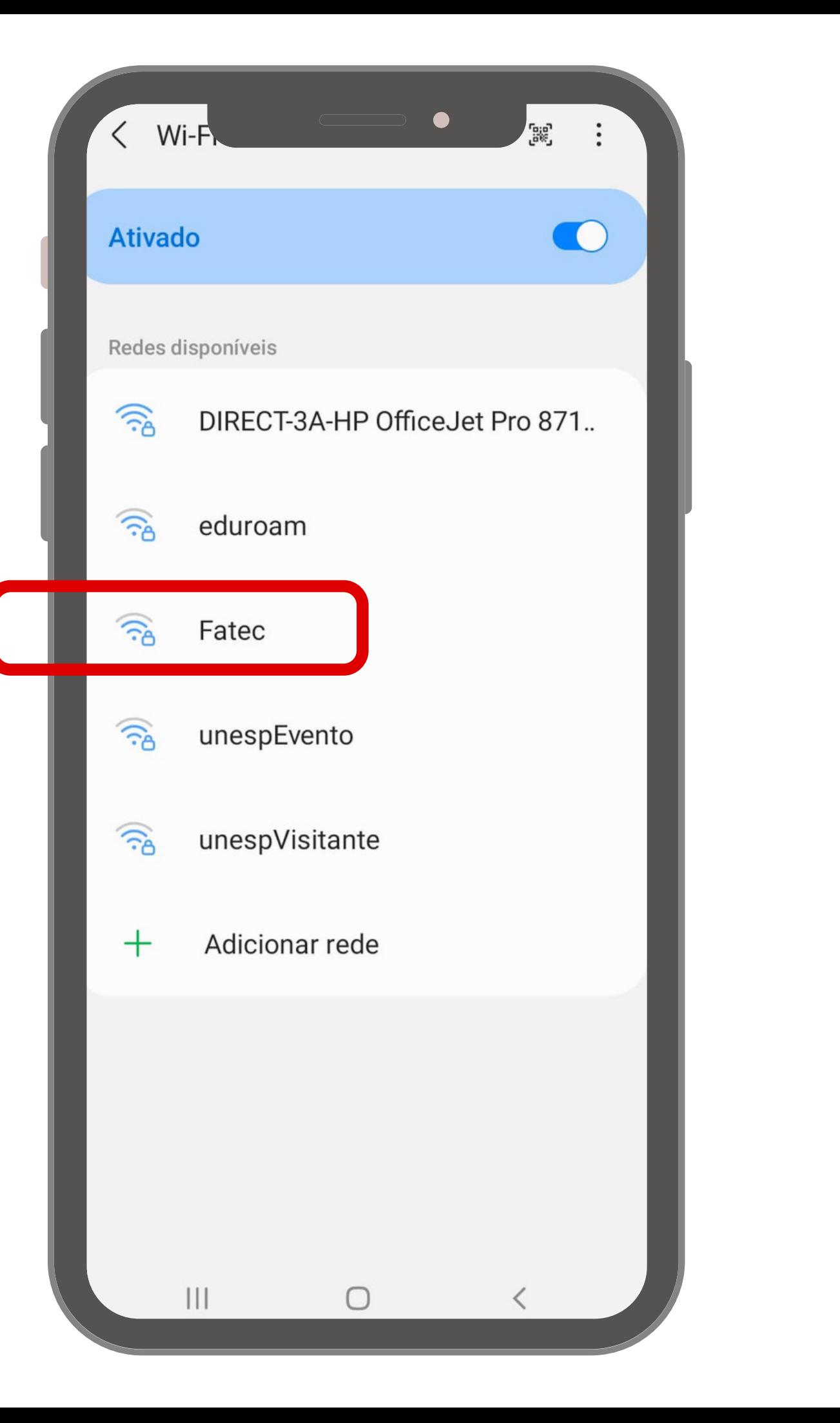

Passo 3 - Para conectar-se a rede você precisará fazer alguns ajustes, conforme a imagem ao lado:

3.2. Identidade é o e-mail cadastrado no SIGA e a senha é "fatec";

3.1. Método EAP -> PEAD;

 $3.1 3.2 3.2$  — 3.3

 $3.4 -$ 

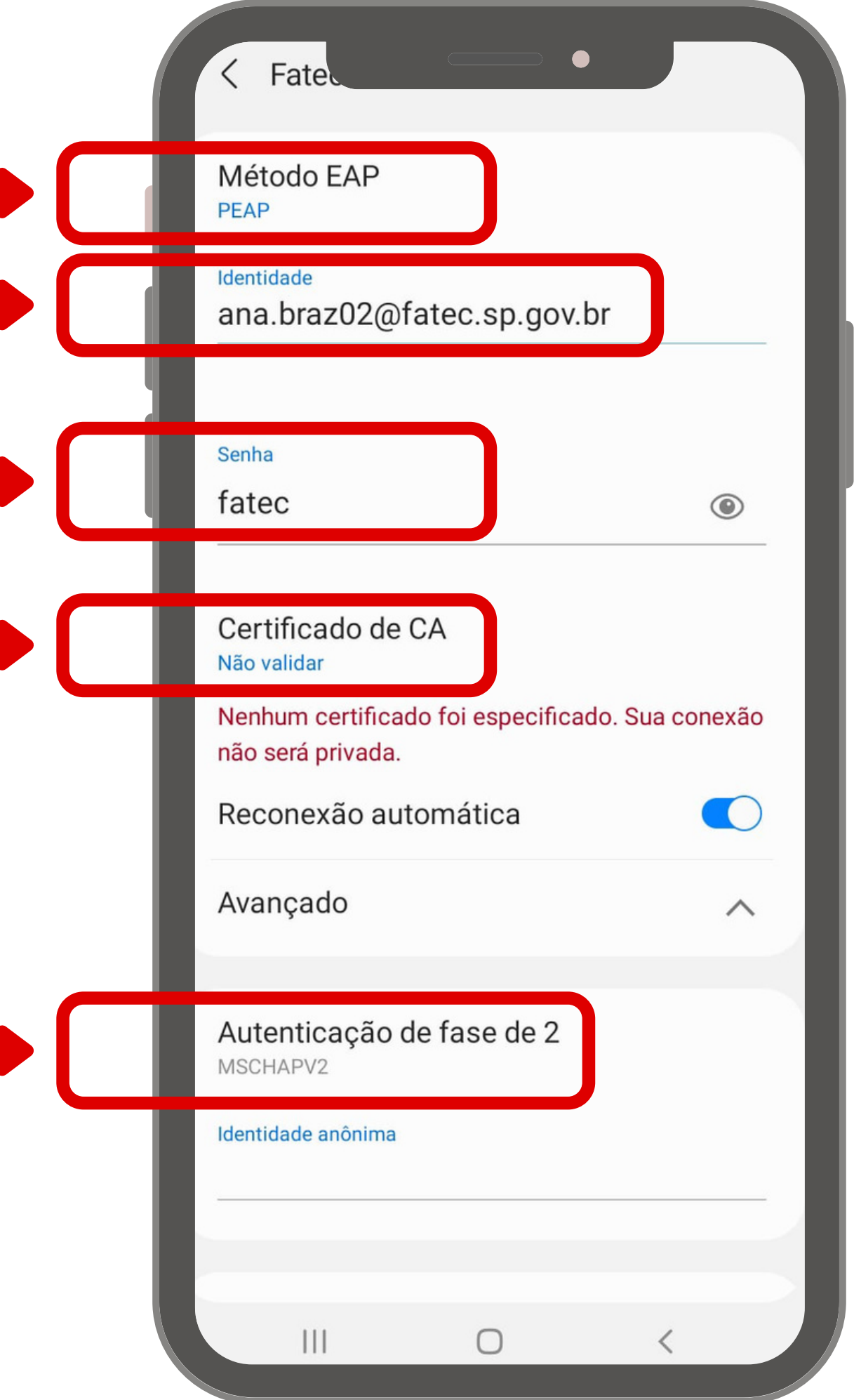

3.3. Certificado de CA -> não validar;

3.4. Avançado -> Autenticação de fase 2 -> MSCHAPv2

Passo 4 - Após preencher o campos do passo 3, role a tela para baixo e clique em "conectar".

#### <u>Importante</u>

Este é serviço disponível apenas para celulares. Não é possível conectar notebook.

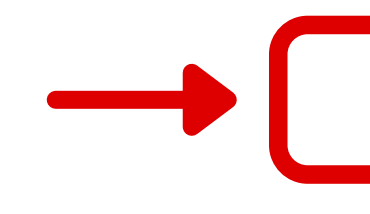

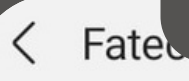

#### nao sera privaua.

Reconexão automática

 $\bullet$ 

 $\bigcirc$ 

 $\wedge$ 

Avançado

Autenticação de fase de 2 MSCHAPV2

Identidade anônima

Definições IP **DHCP** 

Proxy Nenhum

Rede limitada Detectar automaticamente

 $\mathbb{H}$ 

Tipo de endereço MAC **MAC** aleatório

**Conectar** 

 $\bigcirc$ 

Video

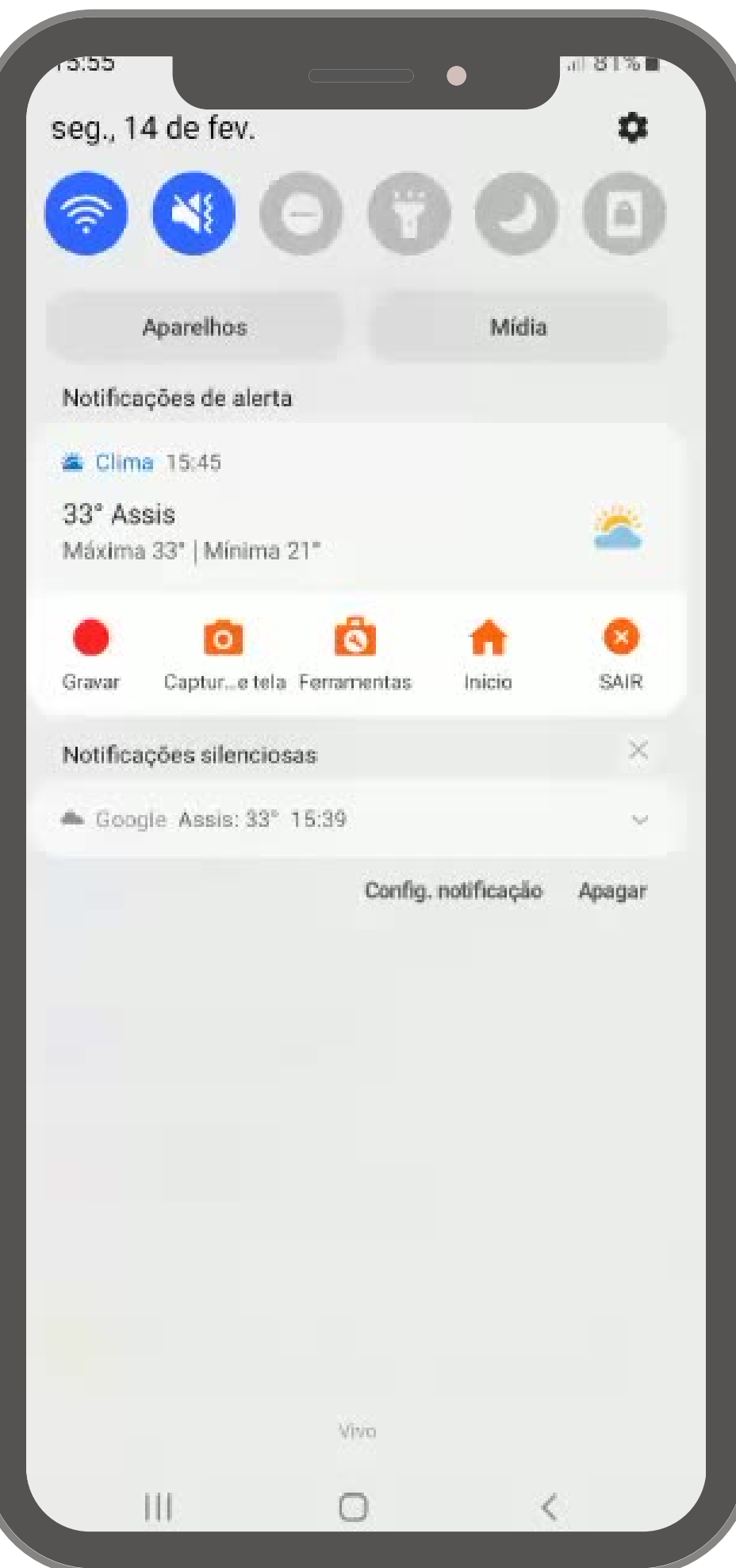

# Estamos à disposição para qualquer dúvida!

## Fatec. **Assis**

### Ana Bráz Assessor Administrativo

Coordenação de Curso

(18) 3324-1607 | Ramal 22 ana.braz02@fatec.sp.gov.br Atendimento das 08h às 16h